### **ΟΔΗΓΙΕΣ ΓΙΑ ΤΗΝ ΗΛΕΚΤΡΟΝΙΚΗ ΚΑΤΑΧΩΡΙΣΗ ΔΗΛΩΣΕΩΝ ΠΡΟΤΙΜΗΣΗΣ ΓΙΑ ΟΡΙΣΤΙΚΗ ΤΟΠΟΘΕΤΗΣΗ – ΒΕΛΤΙΩΣΗ ΘΕΣΗΣ**

### **Δ/ΝΣΗ Π.Ε. ΦΛΩΡΙΝΑΣ**

Με τους κωδικούς σας στο Πανελλήνιου Σχολικού Δίκτυο (ΠΣΔ) κάνετε εισαγωγή στο **online Σύστημα Διαχείρισης Μητρώου Εκπαιδευτικών και Υποβολής Αιτήσεων Μετάθεσης [https://teachers.minedu.gov.gr](https://teachers.minedu.gov.gr/)**

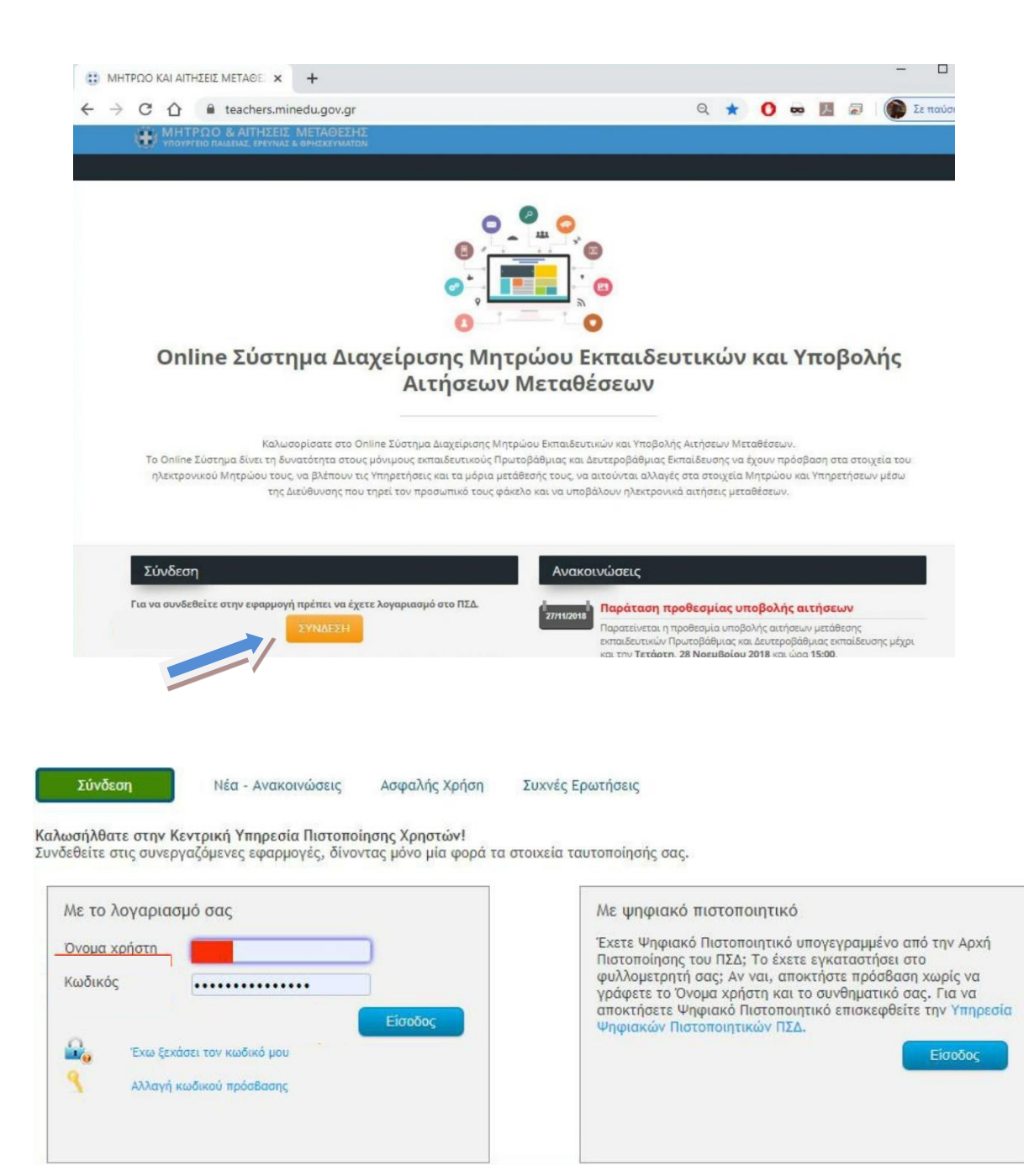

Βρισκόσαστε στη σελίδα <https://teachers.minedu.gov.gr/Home/Index>

# **1. Επιλέγετε κάνοντας κλικ στις αιτήσεις.**

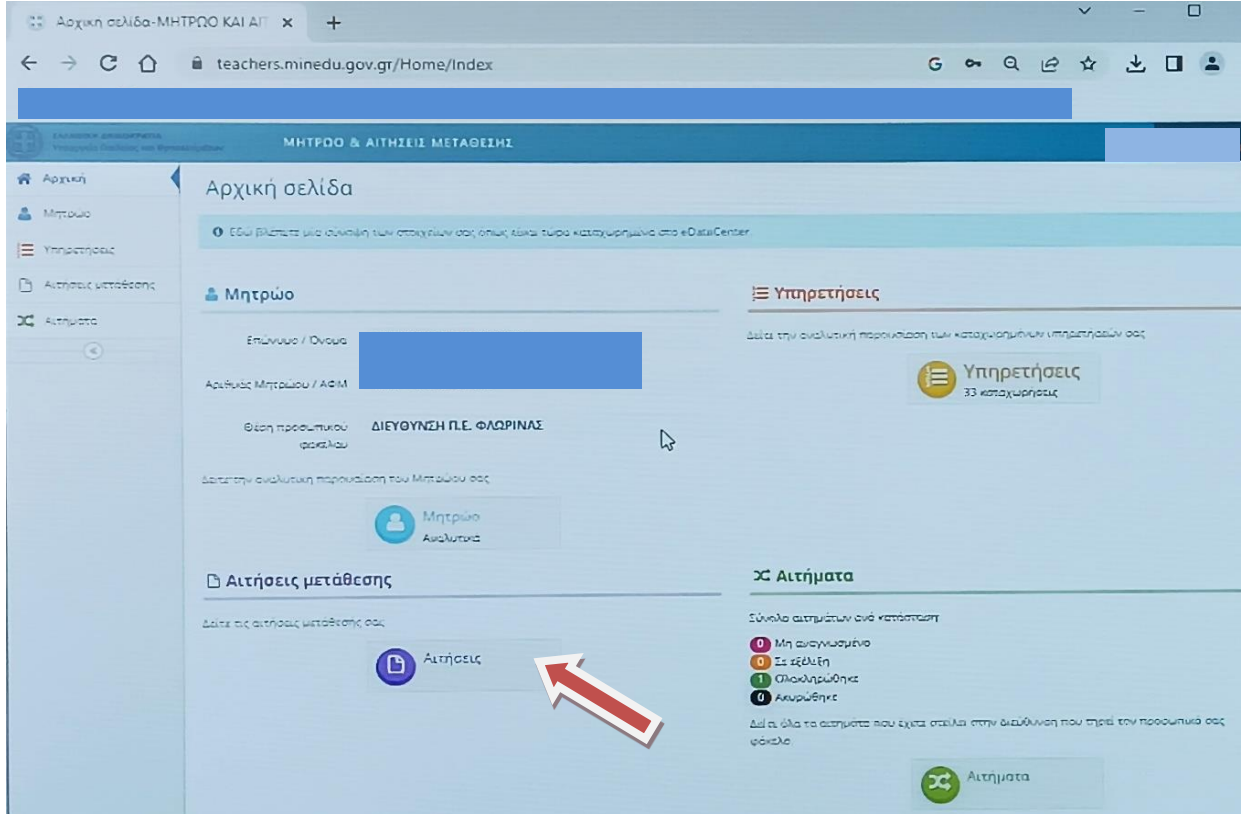

**2. Επιλέγετε το εικονίδιο προβολής με το «πράσινο μάτι» (δεξιά στην οθόνη)**

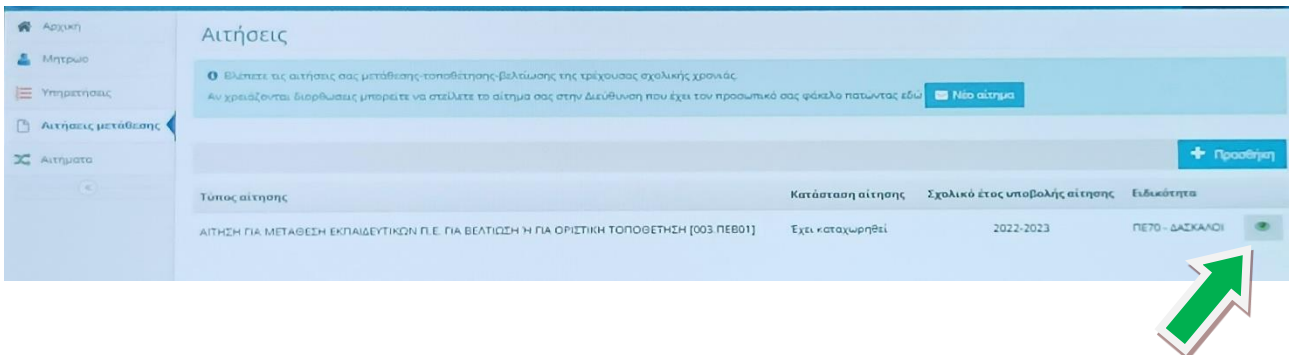

**3. Ανοίγει η αίτηση που έχετε υποβάλει. Βλέπετε όλα τα γενικά στοιχεία της αίτησης & τις ενότητες των επιμέρους επιλογών – παραμέτρων με την μορφή καρτελών.** 

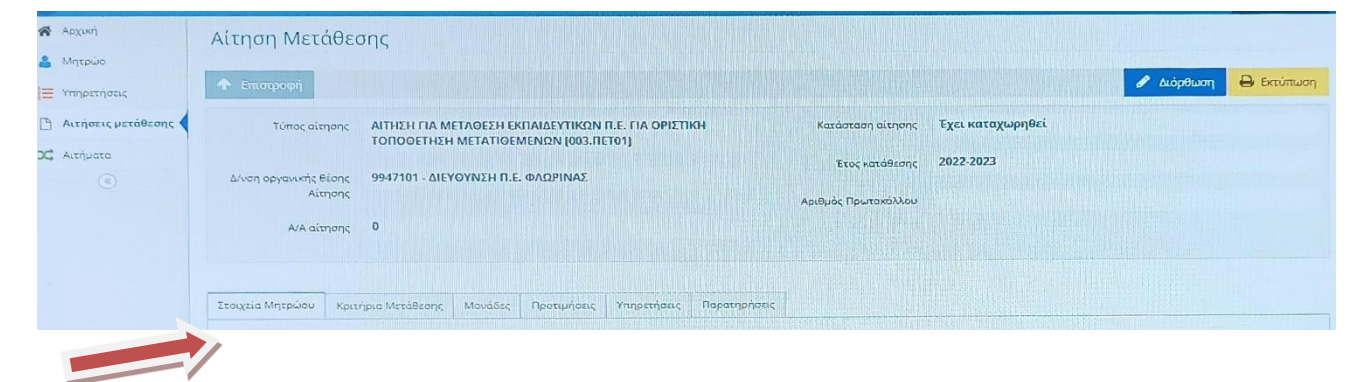

## **4. Επιλέγετε την καρτέλα «προτιμήσεις»**

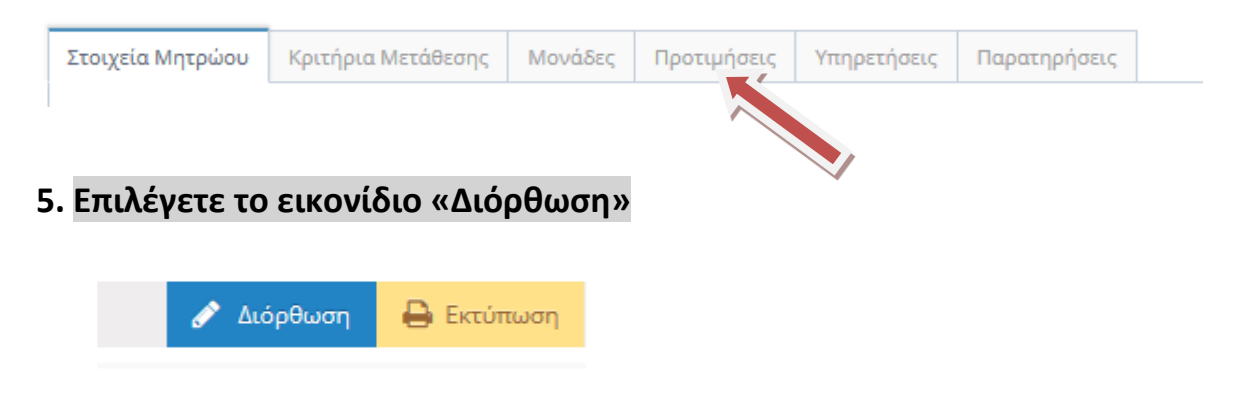

### **6. Επιλογή προτιμήσεων σχολικών μονάδων**

**Εμφανίζεται η λίστα των σχολείων. Η ενότητα είναι χωρισμένη σε 2 μέρη. Στην αριστερή πλευρά εμφανίζονται οι σχ. Μονάδες και στη δεξιά οι επιλεγμένες προτιμήσεις.** *Μέγιστος αριθμός προτιμήσεων 20*

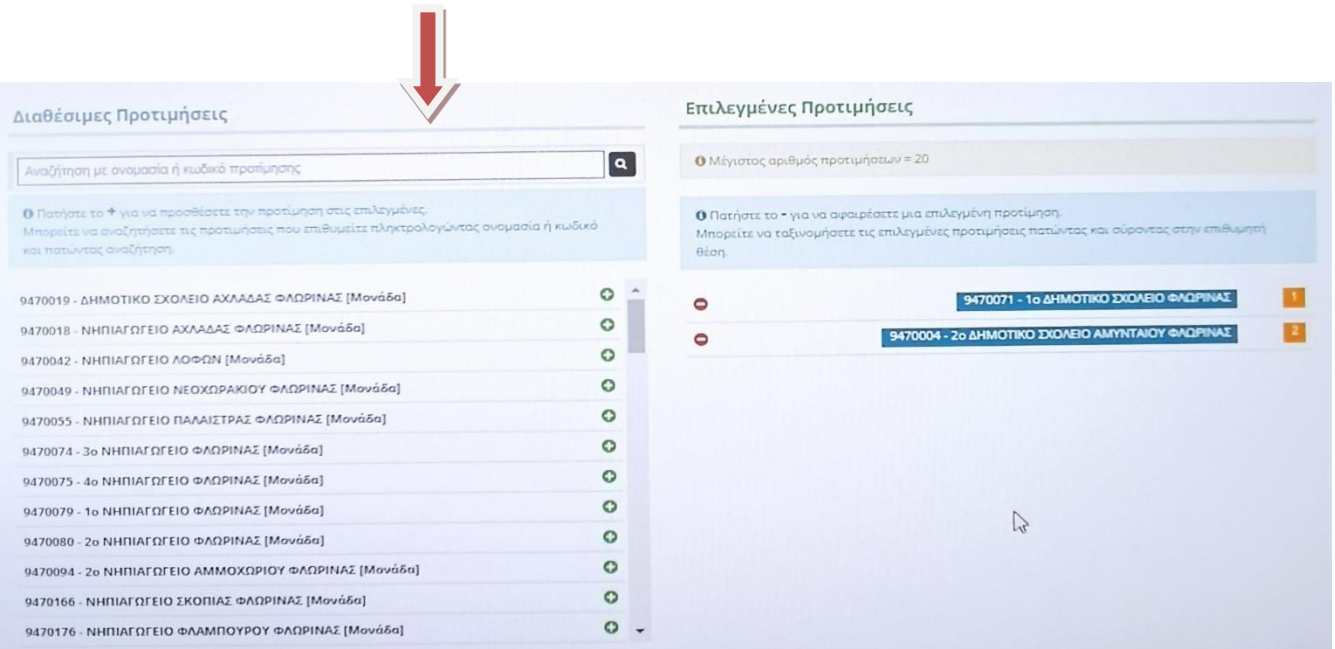

**Για να προσθέσετε σχολική μονάδα, κλικάρετε τον πράσινο σταυρό + που βρίσκεται δεξιά κάθε σχολικής μονάδας.**

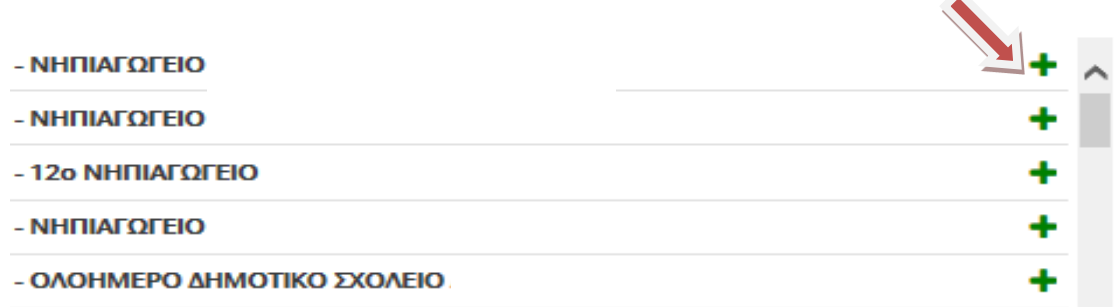

**Η επιλογή (η σχ. μονάδα που σας ενδιαφέρει) μεταφέρεται στη δεξιά πλευρά.**

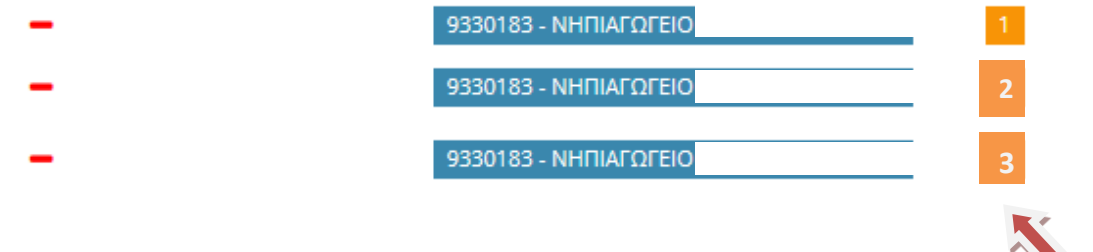

**Οι προτιμήσεις που έχετε επιλέξει εμφανίζονται με σειρά προτίμησης.** 

**Για να αλλάξετε τη σειρά προτιμήσεων, αρκεί να σύρετε την επιλογή σας στην επιθυμητή θέση.**

**Για να αφαιρέσετε μια επιλεγμένη προτίμηση, πατάτε το -**

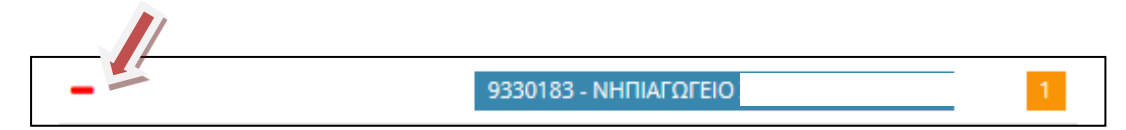

**7. Νέα οδηγία για αποθήκευση & οριστικοποίησή της αίτησης**

**Α. Όταν ολοκληρώσετε τις επιλογές σας, κάνετε κλικ στην «προσωρινή αποθήκευση»**

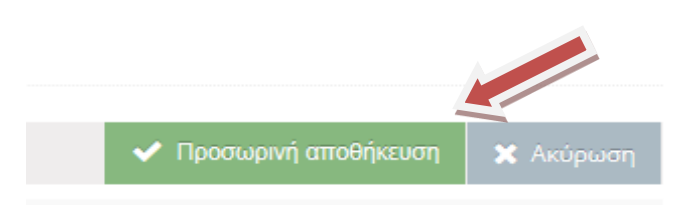

**Β. Η αίτηση είναι προσωρινά αποθηκευμένη. Πρέπει να οριστικοποιήσετε την αίτησή σας, ώστε να συμπεριληφθεί στη ροή του συστήματος.**

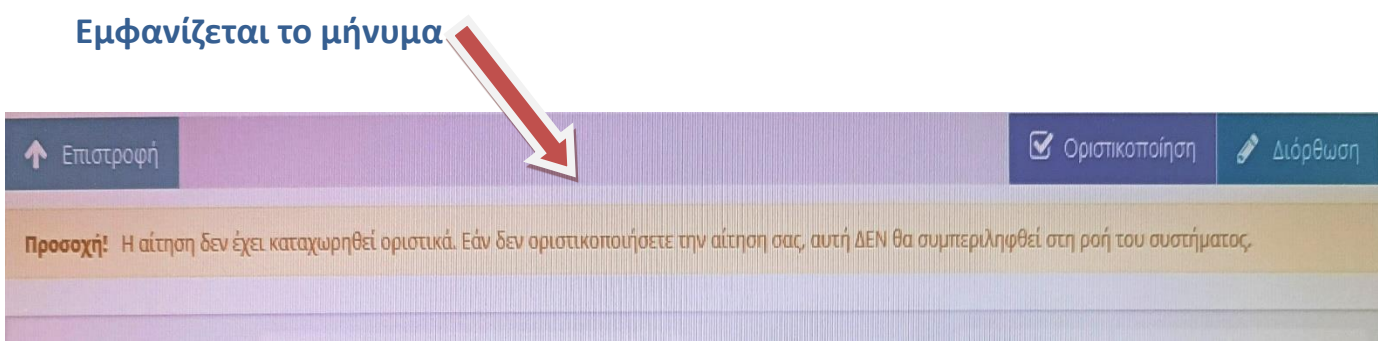

### **Γ. Επιλέγετε «οριστικοποίηση»**

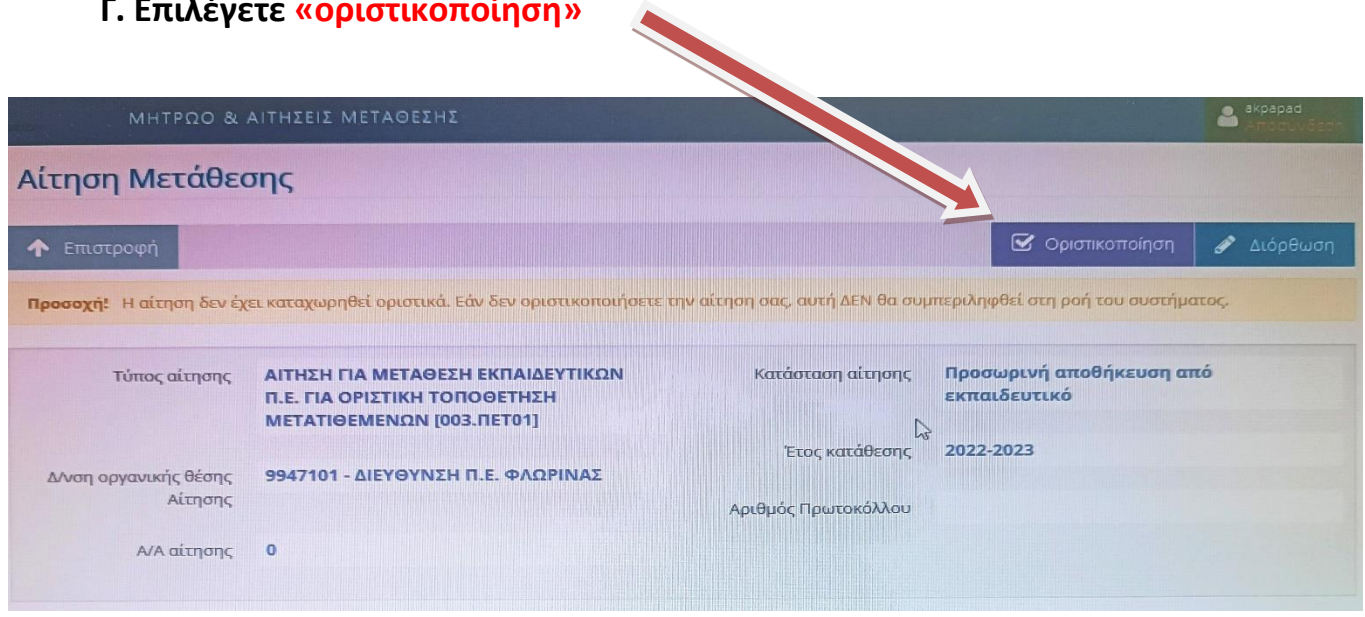

Μπορείτε να επαναλάβετε τη διαδικασία εισαγωγής των προτιμήσεων και να κάνετε αλλαγές, όσο η αίτηση βρίσκεται σε κατάσταση προσωρινής αποθήκευσης.

**Μετά την οριστικοποίηση δεν είναι εφικτή καμία αλλαγή**.